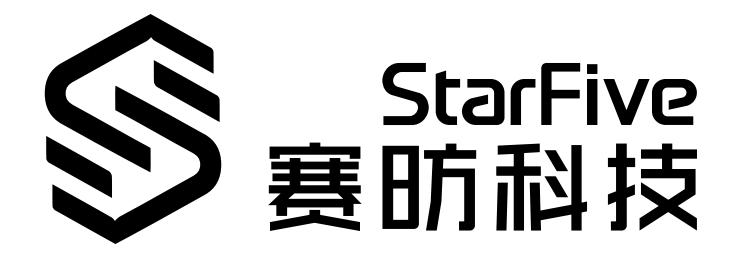

# **昉·星光单板计算机软件技术 参考手册**

版本: V1.1 日期:2022/02/17 Doc ID: VisionFive-TRMCH-001

# <span id="page-1-0"></span>**法律声明**

阅读本文件前的重要法律告知。

#### **版权注释**

版权 ©上海赛昉科技有限公司,2018--2022。版权所有。

本文档中的说明均基于"视为正确"提供,可能包含部分错误。内容可能因产品开发而定期更 新或修订。 上海赛昉科技有限公司(以下简称"赛昉科技")保留对本协议中的任何内容进行 更改的权利, 恕不另行通知。

赛昉科技明确否认任何形式的担保、解释和条件,无论是明示的还是默示的,包括但不限于 适销性、特定用途适用性和非侵权的担保或条件。

赛昉科技无需承担因应用或使用任何产品或电路而产生的任何责任,并明确表示无需承担任 何及所有连带责任,包括但不限于间接、偶然、特殊、惩戒性或由此造成的损害。

本文件中的所有材料受版权保护,为赛昉科技所有。不得以任何方式修改、编辑或断章取义 本文件中的说明,本文件或其任何部分仅限用于内部使用或教育培训。使用文件中包含的说 明,所产生的风险由您自行承担。赛昉科技授权复制本文件,前提是您保留原始材料中包含 的所有版权声明和其他相关声明,并严格遵守此类条款。本版权许可不构成对产品或服务的 许可。

#### **联系我们:**

地址: 浦东新区盛夏路61弄张润大厦2号楼502,上海市,201203,中国

- 网站: <http://www.starfivetech.com>
- 邮箱: sales@starfivetech.com (销售) support@starfivetech.com (支持)

# <span id="page-2-0"></span>**关于本手册**

关于本指南和技术支持信息

### **简介**

本手册主要讲解固件、u-boot、Linux内核的编译方法,以及文件系统的制作方法。

### **修订历史**

**表0-1 修订历史**

<span id="page-2-1"></span>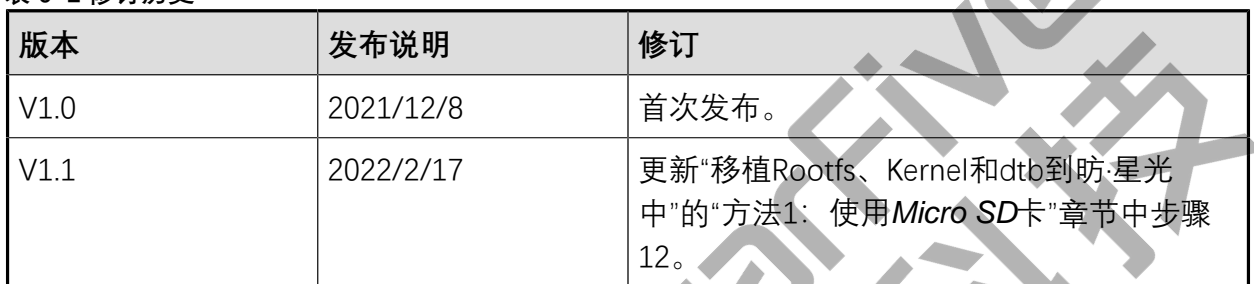

### **注释和注意事项**

本指南中可能会出现以下注释和注意事项:

- **提示:** 建议如何在某个主题或步骤中应用信息。
	- **注:** 解释某个特例或阐释一个重要的点
		- **重要:** 指出与某个主题或步骤有关的重要信息。
	- **警告:**

表明某个操作或步骤可能会导致数据丢失、安全问题或性能问题。

• **警告:**

表明某个操作或步骤可能导致物理伤害或硬件损坏。

# 目录

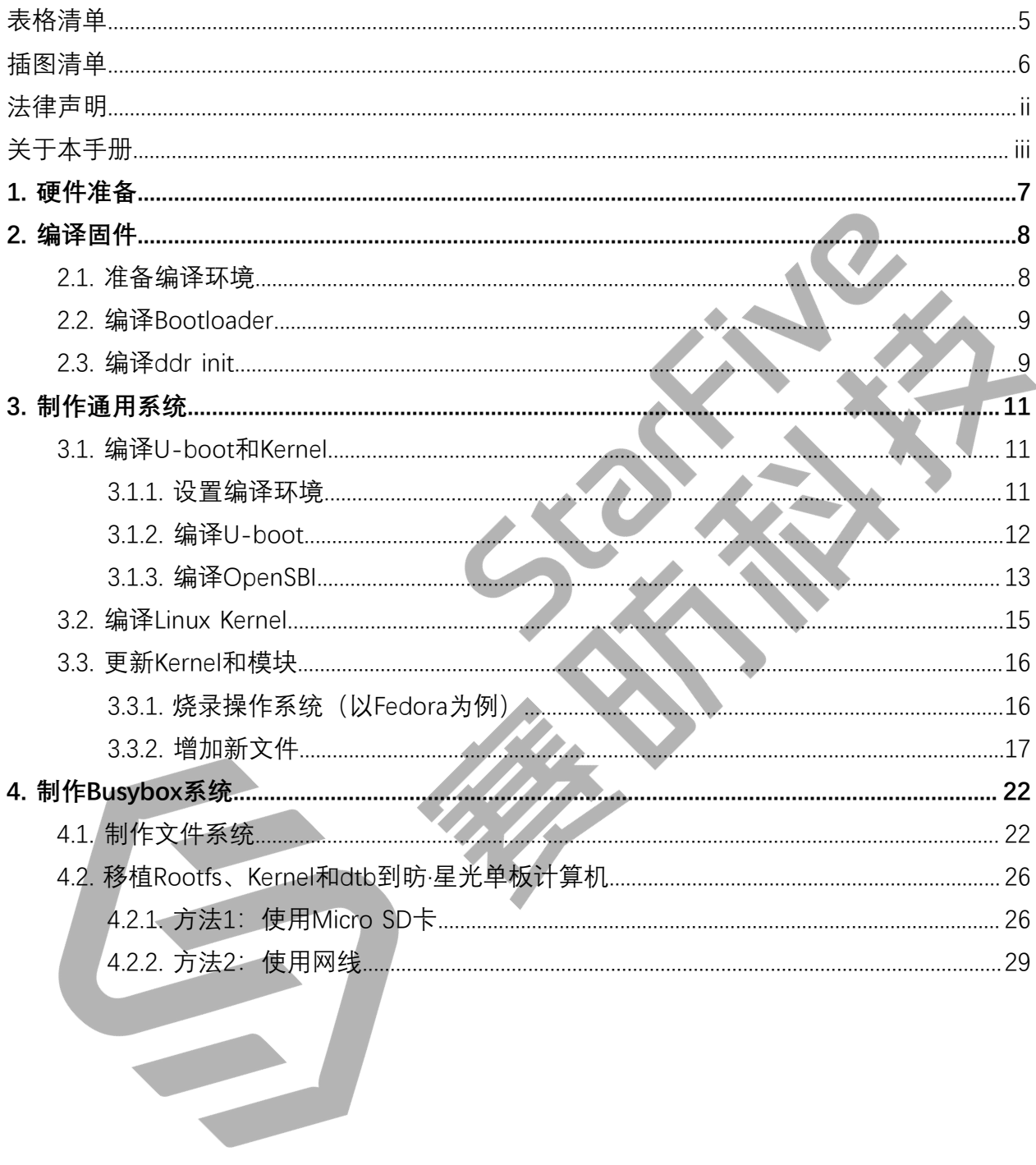

# <span id="page-4-0"></span>表格清单

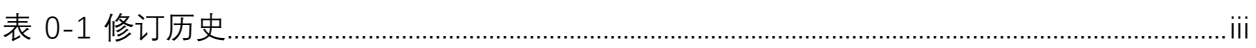

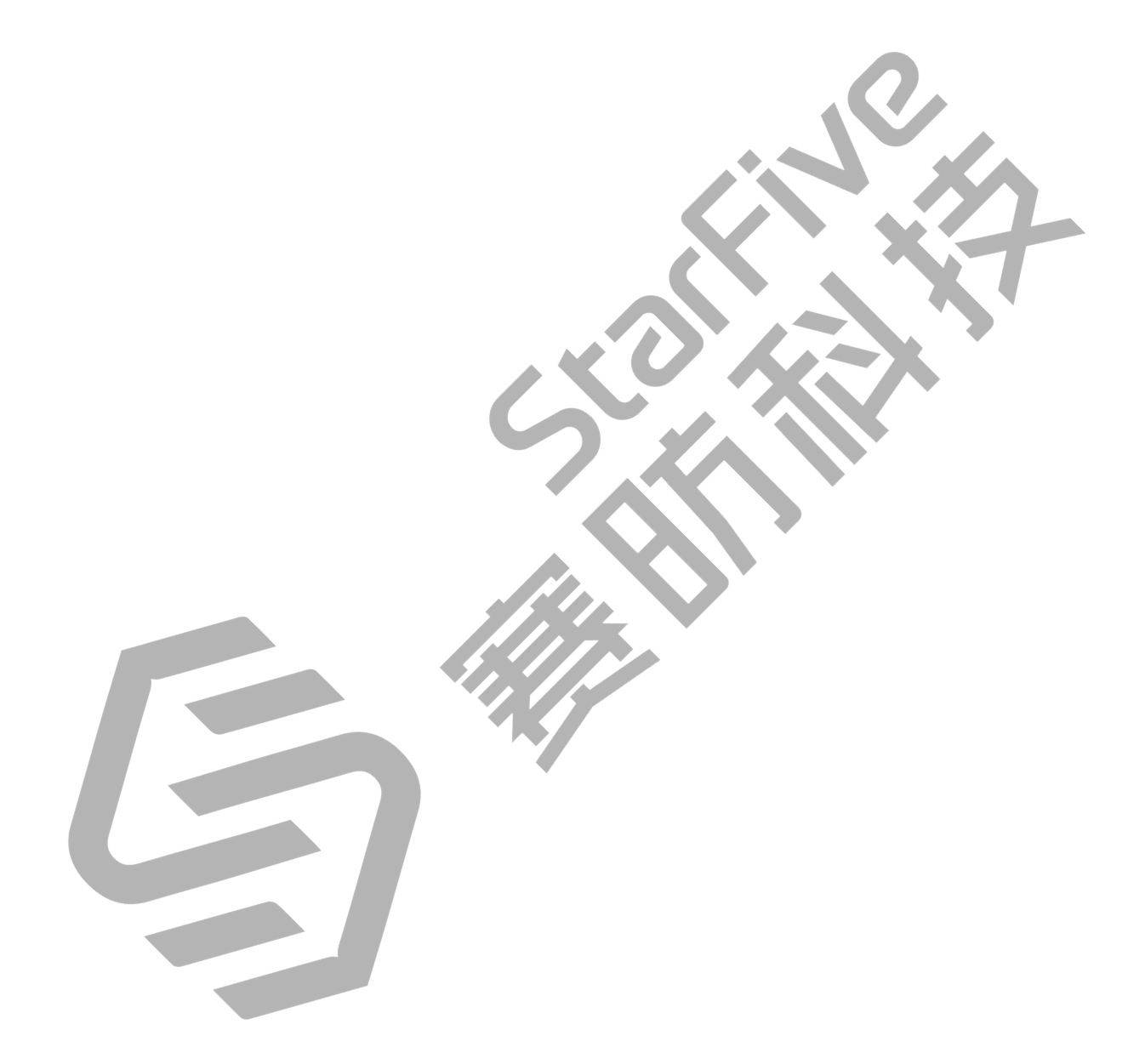

# <span id="page-5-0"></span>插图清单

且录

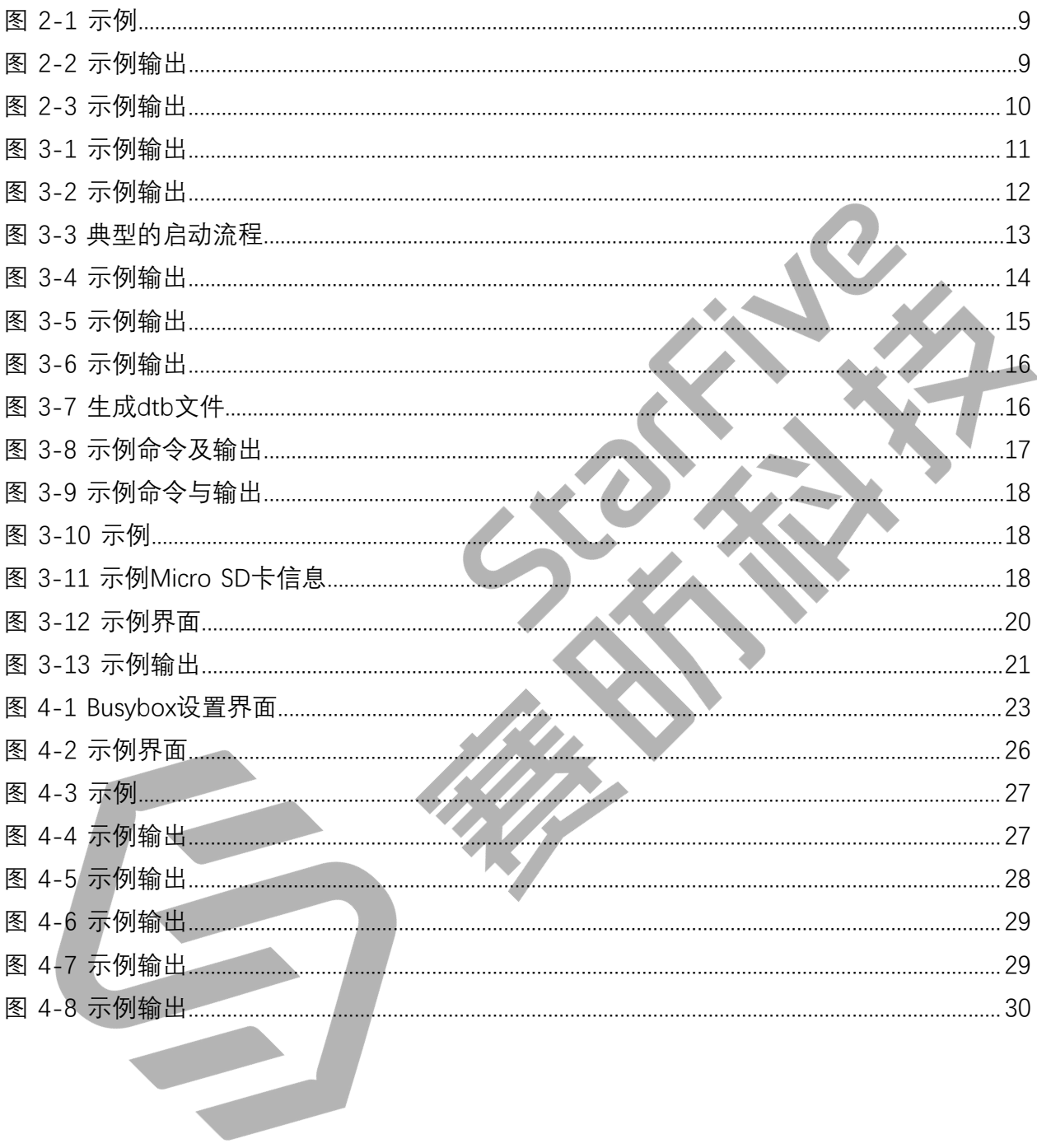

# <span id="page-6-0"></span>**1. 硬件准备**

请准备如下设备:

- 昉·星光单板计算机单板计算机
- 容量不低于16 GB 的Micro SD卡
- Micro SD卡读卡器
- 计算机(Windows/Mac/Linux)
- USB 转串口转换器 (3.3 V I/O)
- 网线
- 电源适配器(5 V / 3 A)
- USB Type-C数据线

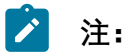

本手册中PC主机安装的是Ubuntu 18.04 LTS。

# <span id="page-7-0"></span>**2. 编译固件**

<span id="page-7-1"></span>如果您对从源代码编译bootloader和ddr init感兴趣,请参考本手册步骤进行编译。

# **2.1. 准备编译环境**

请参考以下步骤准备编译环境:

#### **步骤:**

- 1. 访问[此链接下](https://github.com/sifive/freedom-tools/releases/tag/v2020.12.0)载操作系统相对应的、最新版本的工具链:riscv64-unknown-elftoolchain-xxx。
- 2. 执行以下命令解压上一步下载的工具链:

tar -xzvf <Toolchain Name>

### **之**注:

<Toolchain Name>是指上一步下载的工具链名称。如riscv64unknown-elf-toolchain-10.2.0-2020.12.8-x86\_64-linuxubuntu14.tar.gz。

3. 执行以下命令打开.bashrc文件:

gedit ~/.bashrc

4. 新增以下代码行,保存后退出:

export PATH=\$PATH:<Unzipped\_Compiler\_Path>/bin

**注:**

<Unzipped\_Compiler\_Path>即步骤2中解压出的编译器所在路径,如/home/ yingpeng/Downloads/riscv64-unknown-elf-toolchain-xxx/。

**示例命令:**

export

 PATH=\$PATH:/home/yingpeng/Downloads/riscv64-unknown-elf-toolchain-10.2 .0-2020.12.8-x86\_64-linux-ubuntu14/bin

5. 执行以下命令,使更新立即生效。

```
source ~/.bashrc
```
#### **示例命令及执行结果:**

<span id="page-8-2"></span>**图2-1 示例**

```
yingpeng@ubuntu:~/Downloads$ source ~/.bashrc
yingpeng@ubuntu:~/Downloads$ echo $PATH
/usr/local/sbin:/usr/local/bin:/usr/sbin:/usr/bin:/sbin:/bin:/usr/games:/usr/loc
al/games:/snap/bin:/home/yingpeng/Downloads/riscv64-unknown-elf-toolchain-10.2.0
-2020.12.8-x86_64-linux-ubuntu14/bin
yingpeng@ubuntu:~/Downloads$
```
# <span id="page-8-0"></span>**2.2. 编译Bootloader**

请参考以下步骤,编译bootloader:

**步骤:**

1. 执行以下命令,从GitHub复制代码到本地:

git clone https://github.com/starfive-tech/JH7100\_secondBoot.git

2. 进入编译路径:

cd JH7100\_secondBoot/build

3. 编译bootloader:

make

#### **结果:**

系统输出以下结果,表明您已成功编译bootloader。

<span id="page-8-3"></span>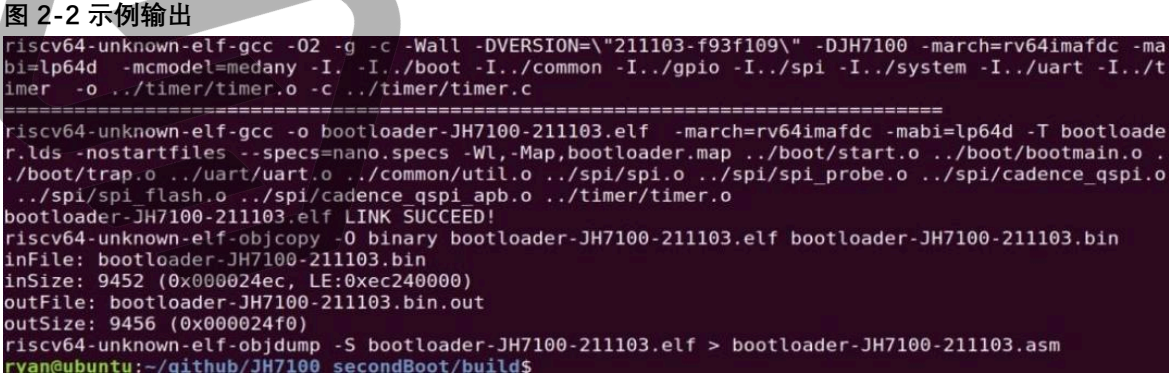

# <span id="page-8-1"></span>**2.3. 编译ddr init**

请参考以下步骤,编译ddr init:

#### **步骤:**

1. 执行以下命令,从GitHub复制代码到本地:

git clone https://github.com/starfive-tech/JH7100\_ddrinit.git

#### 2. 进入编译路径:

cd JH7100\_ddrinit/build

3. 编译ddr init.

make

#### **结果:**

系统输出以下结果, 表明您已成功编译ddr init。

<span id="page-9-0"></span>图 2-3 示例输出<br>riscv64-unknown-elf-gcc -02 -g -c -Wall -DVERSION=\"211103-f93f109\" -DJH7100 -march=rv64imafdc<br>bi=lp64d -mcmodel=medany -I. -I../boot -I../common -I../gpio -I../spi -I../system -I../uart -I. imer -o ../timer/timer.o -c ../timer/timer.c vu.size. э-э-o<br>riscv64-unknown-elf-objdump -S bootloader-JH7100-211103.elf > bootloader-JH7100-211103.asm<br>rvan@ubuntu:-/qithub/JH7100 secondBoot/build\$

### **注:**

关于更新bootloader和ddr init的步骤, 请参考[《昉·星光单板计算机快速参考手](https://doc.rvspace.org/VisionFive/PDF/VisionFive_Quick_Start_Guide.pdf) [册》中](https://doc.rvspace.org/VisionFive/PDF/VisionFive_Quick_Start_Guide.pdf)"附录 B:更新固件及 U-Boot"章节。

# <span id="page-10-0"></span>**3. 制作通用系统**

本章介绍如何制作通用系统。 主要包含以下三个部分: [编译U-boot和Kernel \(第](#page-10-1) [11](#page-10-1)[页\)](#page-10-1) [编译Linux Kernel \(第](#page-14-0) [15](#page-14-0)[页\)](#page-14-0) [更新Kernel和模块 \(第](#page-15-0) [16](#page-15-0)[页\)](#page-15-0)

# <span id="page-10-1"></span>**3.1. 编译U-boot和Kernel**

# <span id="page-10-2"></span>**3.1.1. 设置编译环境**

请参考以下步骤设置您的交叉编译器:

#### **步骤:**

1. 执行以下命令安装Ubuntu软件包中的riscv64-linux-gnu-gcc编译器

```
sudo apt update
sudo apt upgrade
sudo apt install gcc-riscv64-linux-gnu
```
2. 执行以下命令查询riscv64-linux-gnu-gcc编译器版本:

```
riscv64-linux-gnu-gcc -v
```
### **结果:**

示例输出如下:

#### <span id="page-10-3"></span>**图3-1 示例输出**

```
yan@ubuntu:~$ riscv64-linux-gnu-gcc -v
Using built-in specs.
COLLECT_GCC=riscv64-linux-gnu-gcc
COLLECT_LTO_WRAPPER=/usr/lib/gcc-cross/riscv64-linux-gnu/7/lto-wrapper
Target: riscv64-linux-gnu
- Configured with: ../src/configure -v --with-pkgversion='Ubuntu 7.5.0-3ubuntu1~18.04' --with
tinker-build-id --libexecdir=/usr/lib --without-included-gettext --enable-threads=posix --li<br>bdir=/usr/lib --enable-nls --with-sysroot=/ --enable-clocale=gnu --enable-libstdcxx-debug --
enable-libstdcxx-time=yes --with-default-libstdcxx-abi=new --enable-gnu-unique-object --disa
ble-libitm --disable-libsanitizer --disable-libquadmath --disable-libquadmath-support
                                                                                            --enab
le-plugin --with-system-zlib --enable-multiarch --disable-werror --disable-multilib --with-a
rch=rv64imafdc --with-abi=lp64d --enable-checking=release --build=x86_64-linux-gnu --host=x8<br>6_64-linux-gnu --target=riscv64-linux-gnu --program-prefix=riscv64-linux-gnu --host=x8
usr/riscv64-linux-gnu/include
```
# <span id="page-11-0"></span>**3.1.2. 编译U-boot**

请参考以下步骤编译u-boot:

#### **步骤:**

1. 进入到您将用来存放u-boot文件的文件夹, 如home directory (主目录):

**示例命令:**

```
cd ~ # home directory
```
2. 下载用于编译u-boot的源代码:

```
git clone https://github.com/starfive-tech/u-boot
```
3. 执行以下命令切换代码分支:

```
cd u-boot
git checkout -b JH7100_upstream origin/JH7100_upstream
git pull
```
4. 在u-boot目录下执行以下命令编译u-boot:

```
make <Configuration_File> ARCH=riscv CROSS_COMPILE=riscv64-linux-gnu-
make u-boot.bin u-boot.dtb ARCH=riscv CROSS_COMPILE=riscv64-linux-gnu-
```
#### $\mathcal{L}$ **注:**

<Configuration\_File> 为配置文件名称, 针对不同单板计算机的值为:

- 昉·星光单板计算机: starfive\_jh7100\_visionfive\_smode\_defconfig。
- •星光板: starfive\_jh7100\_starlight\_smode\_defconfig。

#### **结果:**

如图所示,编译完成后,u-boot路径下会生成两个文件:u-boot.bin和u-boot.dtb。

<span id="page-11-1"></span>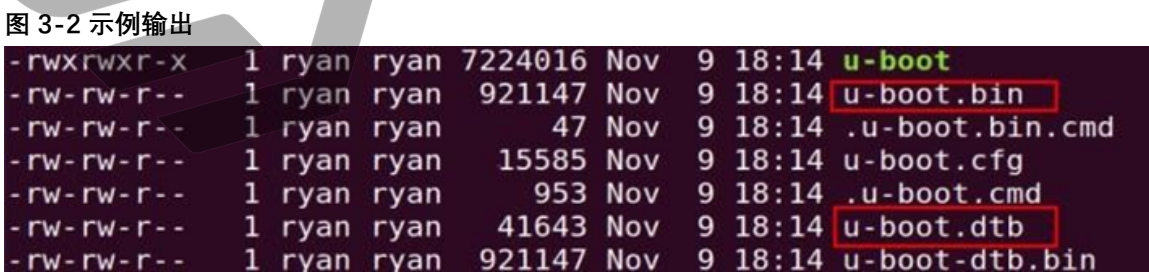

## **注:**

此后OpenSBI编译将使用u-boot.dtb和u-boot.bin文件。

# <span id="page-12-0"></span>**3.1.3. 编译OpenSBI**

OpenSBI全称为Open-source Supervisor Binary Interface,是一套RISC-V开源实现。它提供了 RISC-V runtime服务,通常应用于ROM和LOADER后的启动阶段。典型的启动流程如下图所 示:

```
图3-3 典型的启动流程
```
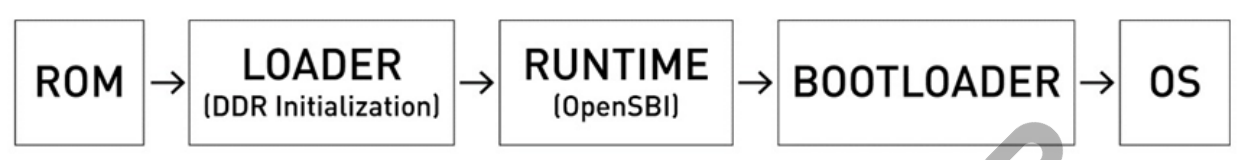

请参考以下步骤编译OpenSBI:

#### **步骤:**

1. 进入到您将用来存放OpenSBI文件的文件夹, 如home directory (主目录)

**示例:**

 $cd$  ~ # home directory

2. 下载OpenSBI所需的源代码:

```
git clone https://github.com/riscv/opensbi.git
```
3. 执行以下命令,编译OpenSBI:

```
cd opensbi
make ARCH=riscv CROSS_COMPILE=riscv64-linux-gnu- PLATFORM=generic 
FW_PAYLOAD_PATH={U-BOOT_PATH}/u-boot.bin 
  FW_FDT_PATH={U-BOOT_PATH}/u-boot.dtb
```
**注:**

将{U-BOOT\_PATH}修改为此前存放u-boot文件的路径。

**结果:**

编译后,在opensbi/build/platform/generic/firmware路径下,将生成大于 2M的fw\_payload.bin文件。

**A** 二 局体可

<span id="page-13-0"></span>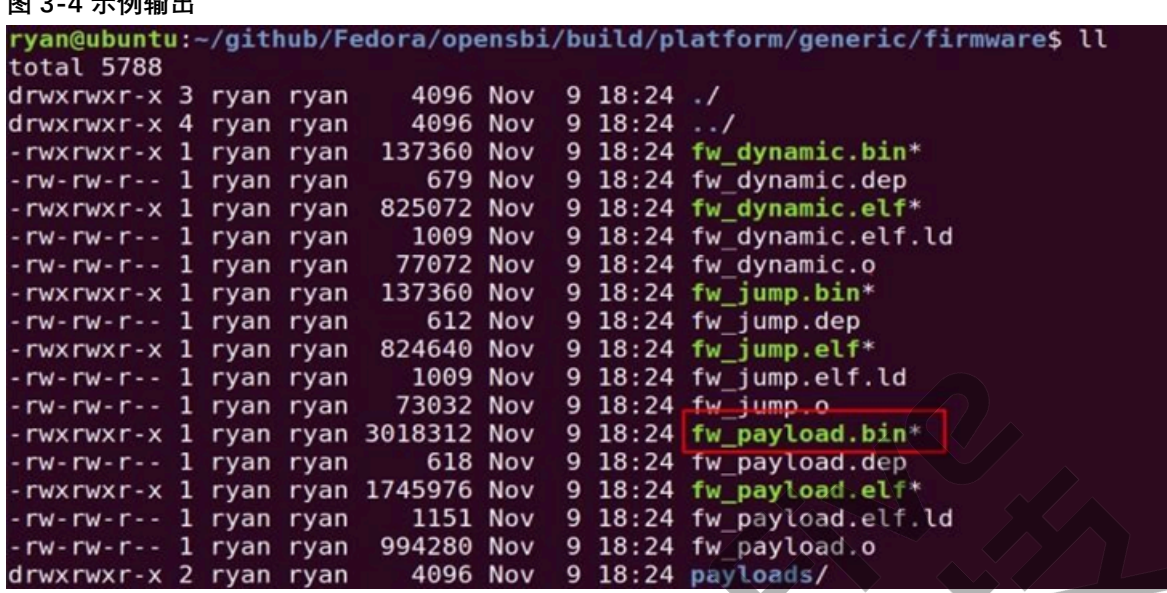

4. 进入到fw\_payload.bin所在文件夹。

cd opensbi/build/platform/generic/firmware

5. 复制fw\_payload.bin到另一文件夹。

cp fw\_payload.bin ~/Desktop/payload/

6. 进入到上一步复制fw\_payload.bin的文件夹,并执行以下命令,安装镜像转换工 具:

```
cd ~ /Desktop/payload/
```
sudo apt install subversion

```
svn export
```

```
 https://github.com/starfive-tech/freelight-u-sdk.git/branches/starfive
/fsz.sh
```
 $\blacktriangleright$ **注:**

点击[此处](https://github.com/starfive-tech/freelight-u-sdk/blob/starfive/fsz.sh)可下载源代码。

7. 改变工具的用户权限:

chmod 777 fsz.sh

8. 将fw\_payload.bin转换为fw\_payload.bin.out。

```
./fsz.sh fw_payload.bin fw_payload.bin.out
```

```
图3-5 示例输出
ryan@ubuntu:~/Desktop/payload$ ./fsz.sh fw payload.bin fw payload.bin.out
inFile: fw payload.bin
inSize: 3018312 (0x002e0e48, LE:0x480e2e00)
outFile: fw_payload.bin.out
outSize: 3018316 (0x002e0e4c)
```
## **之**注:

系统将生成fw\_payload.bin.out文件。若需要烧录u-boot,请参考<u>[《昉·星光单板](https://doc.rvspace.org/VisionFive/PDF/VisionFive_Quick_Start_Guide.pdf)</u> [计算机快速参考手册》中](https://doc.rvspace.org/VisionFive/PDF/VisionFive_Quick_Start_Guide.pdf)"5 附录 B:更新固件及 U-Boot"章节。

# <span id="page-14-0"></span>**3.2. 编译Linux Kernel**

请参考以下步骤, 编译Linux Kernel:

1. 进入存放Linux Kernel文件的文件夹, 如home directory (主目录)

#### **示例命令:**

 $cd$  ~ # home directory

2. 下载Linux Kernel源代码:

git clone https://github.com/starfive-tech/linux

3. 输入以下命令设置编译Linux Kernel的默认设置:

```
cd linux
```
make CROSS\_COMPILE=riscv64-linux-gnu- ARCH=riscv visionfive\_defconfig

4. 输入以下命令设置编译Linux Kernel的其他设置:

make CROSS\_COMPILE=riscv64-linux-gnu- ARCH=riscv menuconfig

5. 编译Linux Kernel:

```
make CROSS_COMPILE=riscv64-linux-gnu- ARCH=riscv -jx
```
# **之**注:

按照CPU核的数量,调整此命令中-jx的值。如CPU为8核,则将-jx改为-j8。 整个编译过程将耗费一定时间,请耐心等候。

#### **结果:**

• 系统将在linux/arch/riscv/boot目录下,生成Kernel镜像文件Image.gz。

<span id="page-15-2"></span>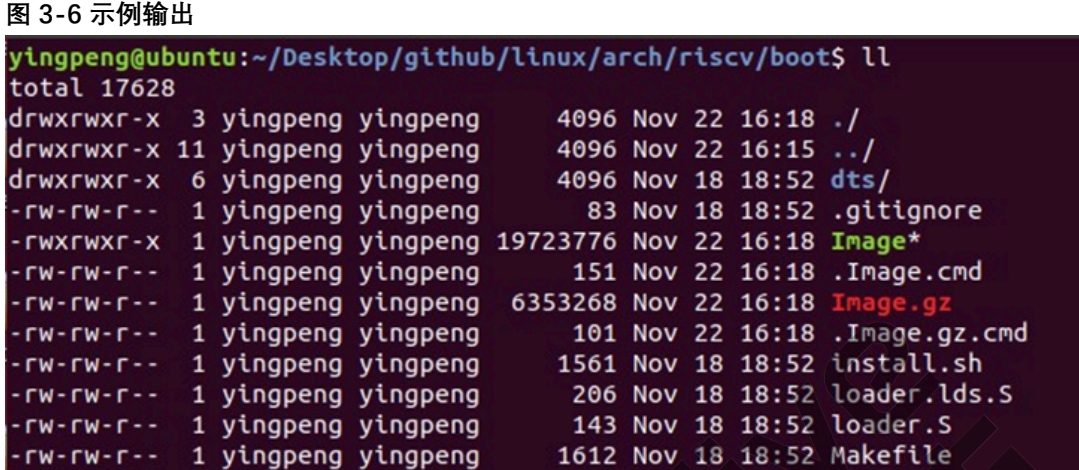

• 系统将在linux/arch/riscv/boot/dts/starfive下,生成dtb文件。

#### <span id="page-15-3"></span>**图3-7 生成dtb文件**

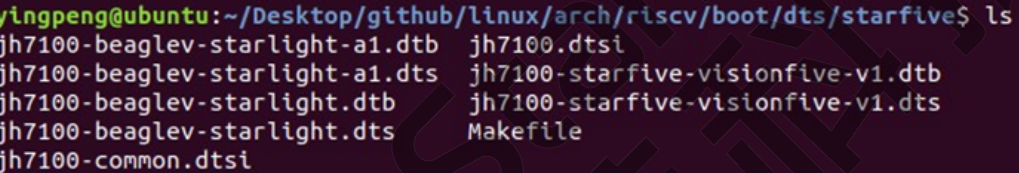

在移植rootfs、dtb和Kernel到昉·星光上时,将使用到Image.gz和.dtb文件。不同的单板计算机 将使用不同的dtb文件,详细请参考[《赛昉科技40-Pin GPIO Header用户指南》中](https://doc.rvspace.org/VisionFive/PDF/40-Pin_Header_UG.pdf)描述dtb文 件的表格。

# <span id="page-15-0"></span>**3.3. 更新Kernel和模块**

本章介绍如何更新Kernel和模块。

主要包含以下两个部分:

- 烧录操作系统 (Fedora OS) (第 [16](#page-15-1)[页\)](#page-15-1)
- [增加新文件 \(第](#page-16-0) [17](#page-16-0)[页\)](#page-16-0)

# <span id="page-15-1"></span>**3.3.1. 烧录操作系统(以Fedora为例)**

#### **步骤:**

- 1. 访问<u>赛昉科技官方GitHub</u>下载最新的操作系统。
- 2. 烧录最新版本的操作系统到Micro SD卡上。详细步骤请参[考《昉·星光单板计算机快速](https://doc.rvspace.org/VisionFive/PDF/VisionFive_Quick_Start_Guide.pdf) [参考手册》中](https://doc.rvspace.org/VisionFive/PDF/VisionFive_Quick_Start_Guide.pdf)的"将 Fedora 烧录到 Micro SD 卡上"章节。

### <span id="page-16-0"></span>**3.3.2. 增加新文件**

请参考以下步骤, 增加新文件:

**注:**

若无更新,则无需增加新文件。

1. 在Linux目录下, 输入以下命令编译文件:

```
make CROSS_COMPILE=riscv64-linux-gnu- ARCH=riscv 
INSTALL_PATH=<ROOTFS_PATH> zinstall -<jx>
```
**注:**

- <ROOTFS\_PATH>: 值为用户自定义的目录, 该目录将用于存放生成的 vmliunz文件。
- <jx>: 值为CPU核的数量。如CPU为8核, 则值为-j8。

**示例命令及输出:**

<span id="page-16-1"></span>**图3-8 示例命令及输出**

```
yingpeng@ubuntu:~/Desktop/github/linux$ make CROSS COMPILE=riscv64-linux-gnu- ARCH=riscv
INSTALL_PATH=~/Desktop/github/boot zinstall -j4
sh ./arch/riscv/boot/install.sh 5.16.0-rc2-visionfive-g6e924cb10a60 \
arch/riscv/boot/Image.gz System.map "/home/yingpeng/Desktop/github/boot"
yingpeng@ubuntu:~/Desktop/github/linux$
```
**结果:**

系统将于<ROOTFS\_PATH>下, 生成vmliunz文件。

2. (可选) 在Linux路径下, 输入以下指令编译文件:

```
make CROSS_COMPILE=riscv64-linux-gnu- ARCH=riscv 
INSTALL_MOD_PATH=<ROOTFS_PATH> modules_install -jx
```
**注:**

若需增加新模块,则需执行本步骤。

- •<ROOTFS\_PATH>: 值为用户自定义的目录, 该目录将用于存放生成的 模块文件。
- <jx>: 值为CPU核的数量。如CPU为8核, 则值为-i8。

**示例命令与输出:**

<span id="page-17-0"></span>**图3-9 示例命令与输出**

yingpeng@ubuntu:~/Desktop/github/linux\$ make CROSS\_COMPILE=riscv64-linux-gnu- ARCH=riscv<br>INSTALL\_MOD\_PATH=~/Desktop/github/boot modules\_install -j4 DEPMOD /home/yingpeng/Desktop/github/boot/lib/modules/5.16.0-rc2-visionfive-g6e924cb10 a60 yingpeng@ubuntu:~/Desktop/github/linux\$

3. 在<ROOTFS\_PATH>路径下, 查看生成的文件。如下图所示:

<span id="page-17-2"></span><span id="page-17-1"></span>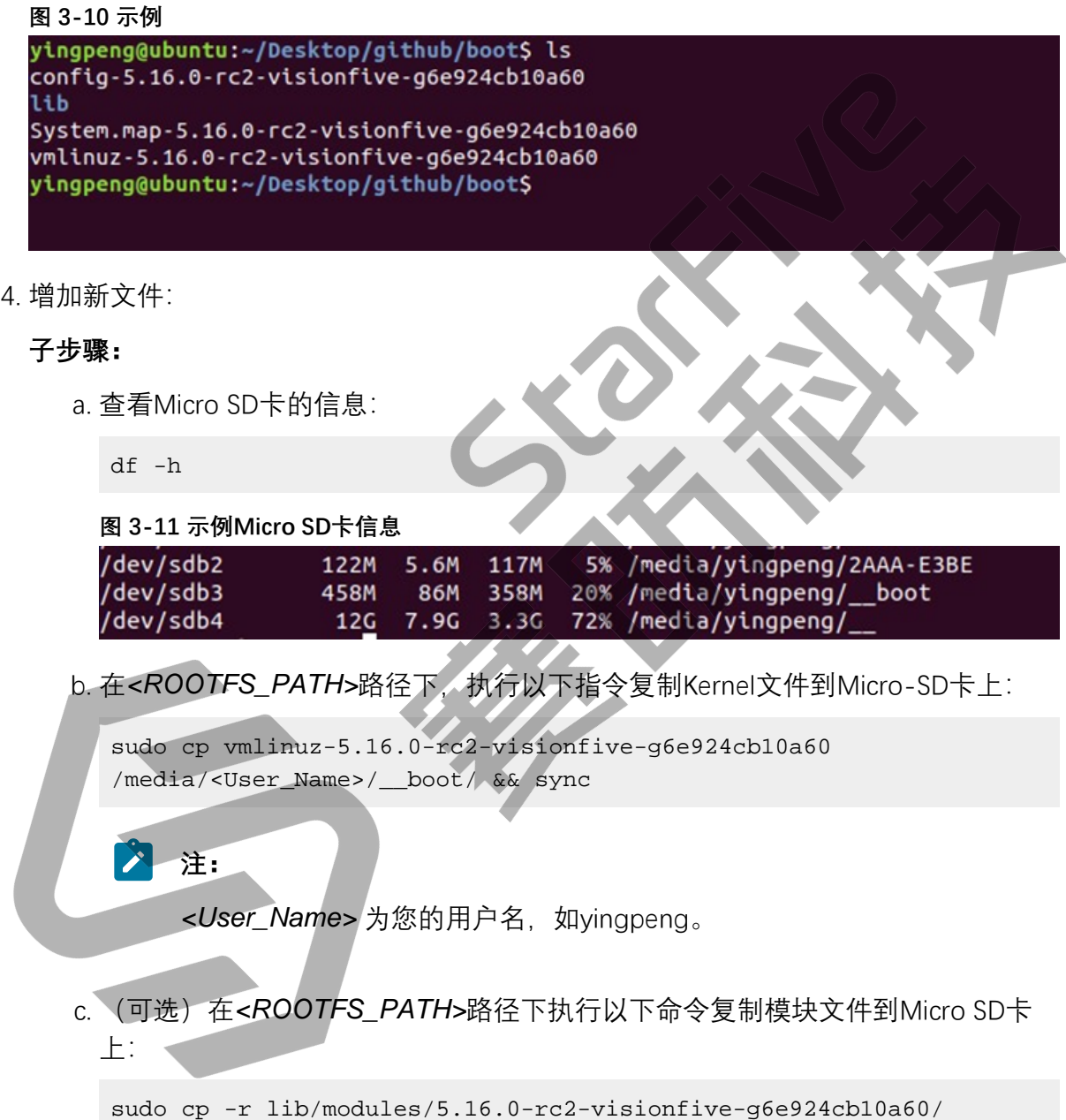

/media/<User\_Name>/\_\_/lib/modules && sync

- **之**注:
- 若您已经按照"[增加新文件 \(第](#page-16-0) [17](#page-16-0)[页\)"](#page-16-0)章节的步骤2, 编译了新模 块,则需执行本步骤。
- •<User\_Name>为您的用户名, 如vingpeng。
- 5. 执行以下指令更新grub.cfg文件:

```
cd /media/<UserName>/__boot/
sudo gedit grub.cfg
```
## **内注:**

<User\_Name>为您的用户名, 如yingpeng。

#### 6. 新增以下命令行,保存后退出:

```
menuentry '<Configuration Item Name on Menu>
linux /<Newly_Compiled_vmlinuz_file> ro 
  root=UUID=59fcd098-2f22-441a-ba45-4f7185baf23f rhgb console=tty0 
  console=ttyS0,115200 earlycon rootwait stmmaceth=chain_mode:1 
  selinux=0 LANG=en_US.UTF-8
devicetree /dtbs/5.16.0-rc2+/starfive/<dtb_File_Name>
initrd /initramfs-5.16.0-rc2+.img
}
```
### **注:** 以上命令中:

- <Configuration\_Item\_Name\_on\_Menu>: 菜单上显示的配置项名称,如 My Fedora vmlinux-5.16.0-rc2 visionfive。
- •<Newly\_Compiled\_vmlinuz\_file>: 编译后的vmlinuz文件名称, 如 vmlinuz-5.16.0-rc2-visionfive-g6e924cb10a60。
- <dtb\_File\_Name>: dtb文件名。不同的单板计算机将使用到不同的dtb文 件,详细请参考[《赛昉科技40-Pin GPIO Header用户指南》](https://doc.rvspace.org/VisionFive/PDF/40-Pin_Header_UG.pdf)中描述dtb文 件的表格。

#### **示例:**

以下为示例命令行:

```
menuentry 'My Fedora vmlinux-5.16.0-rc2 visionfive' {
linux /vmlinuz-5.16.0-rc2-visionfive-g6e924cb10a60 ro 
  root=UUID=59fcd098-2f22-441a-ba45-4f7185baf23f rhgb console=tty0
```

```
| 3 - 制作通用系统
```

```
 console=ttyS0,115200 earlycon rootwait stmmaceth=chain_mode:1 selinux=0 
  LANG=en_US.UTF-8
devicetree /dtbs/5.16.0-rc2+/starfive/jh7100-starfive-visionfive-v1.dtb
initrd /initramfs-5.16.0-rc2+.img
}
```
#### **验证:**

请参考以下步骤,验证设置是否成功:

- 1. 从电脑中拔出Micro SD卡,并插入到昉·星光单板计算机。上电后系统将正常启动。
- 2. 菜单将显示此前定义的设置项,如**My Fedora vmlinux-5.16.0-rc2 visionfive**。

如下图所示:

<span id="page-19-0"></span>**图3-12 示例界面**

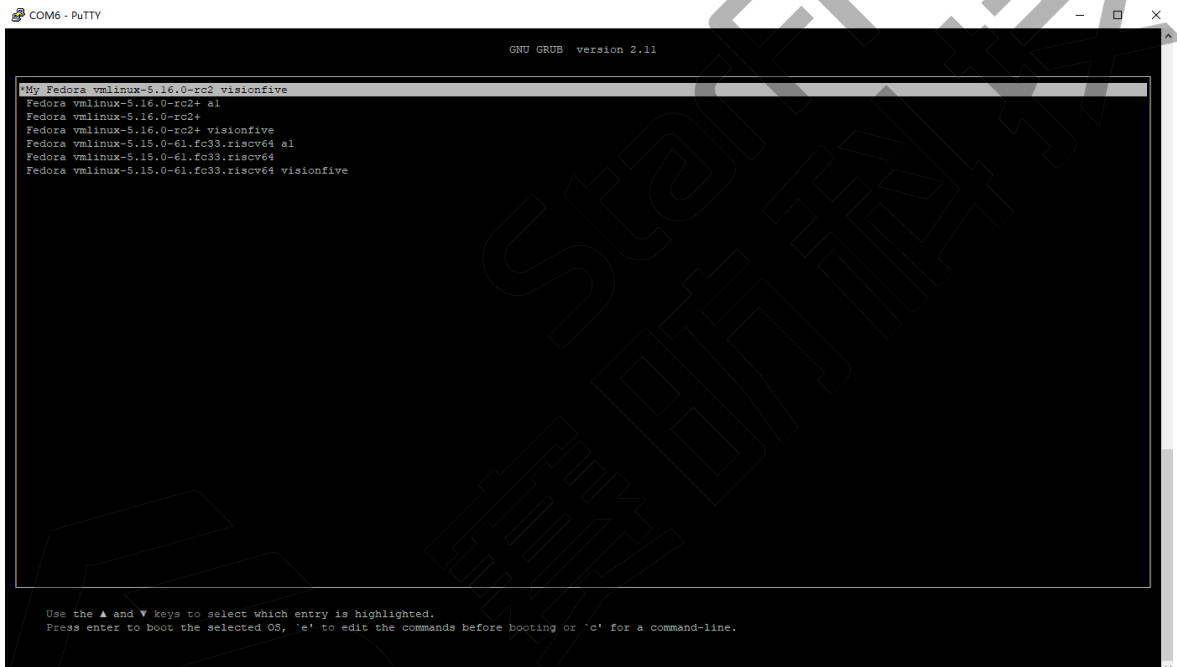

3. 系统成功启动后,将显示编译后的vmlinuz文件版本:

<span id="page-20-0"></span>**图3-13 示例输出**

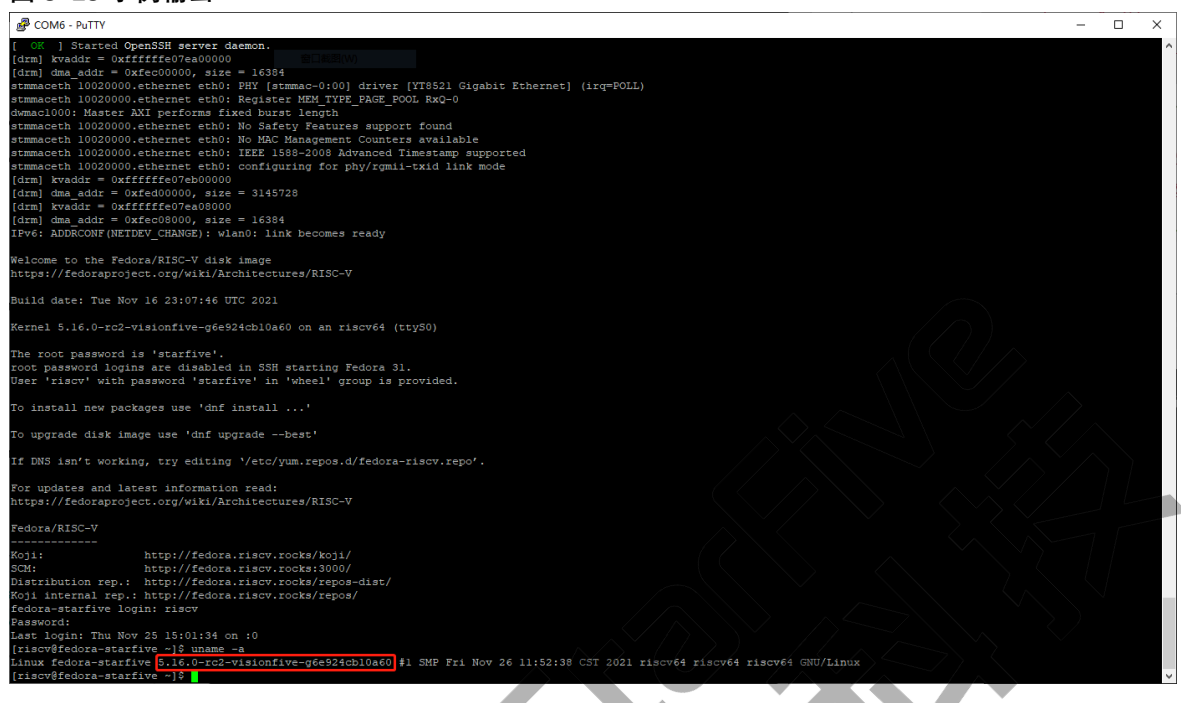

# <span id="page-21-0"></span>**4. 制作Busybox系统**

本章介绍如何制作busybox系统。

主要包含以下两部分:

- [制作文件系统 \(第](#page-21-1) [22](#page-21-1)[页\)](#page-21-1)
- [移植Rootfs、Kernel和dtb到昉·星光单板计算机 \(第](#page-25-0) [26](#page-25-0)[页\)](#page-25-0)

# <span id="page-21-1"></span>**4.1. 制作文件系统**

请参考以下步骤,制作文件系统:

#### **步骤:**

1. 创建目录结构:

```
mkdir rootfs
cd rootfs
mkdir dev usr bin sbin lib etc proc tmp sys var root mnt
```
2. 下载busybox源代码, 保存至rootfs文件夹以外的路径

git clone https://git.busybox.net/busybox

3. 进入解压文件所在文件夹,并进入busybox设置界面:

```
cd busybox
make CROSS_COMPILE=riscv64-linux-gnu- ARCH=riscv menuconfig
```
#### <span id="page-22-0"></span>**图4-1 Busybox设置界面**

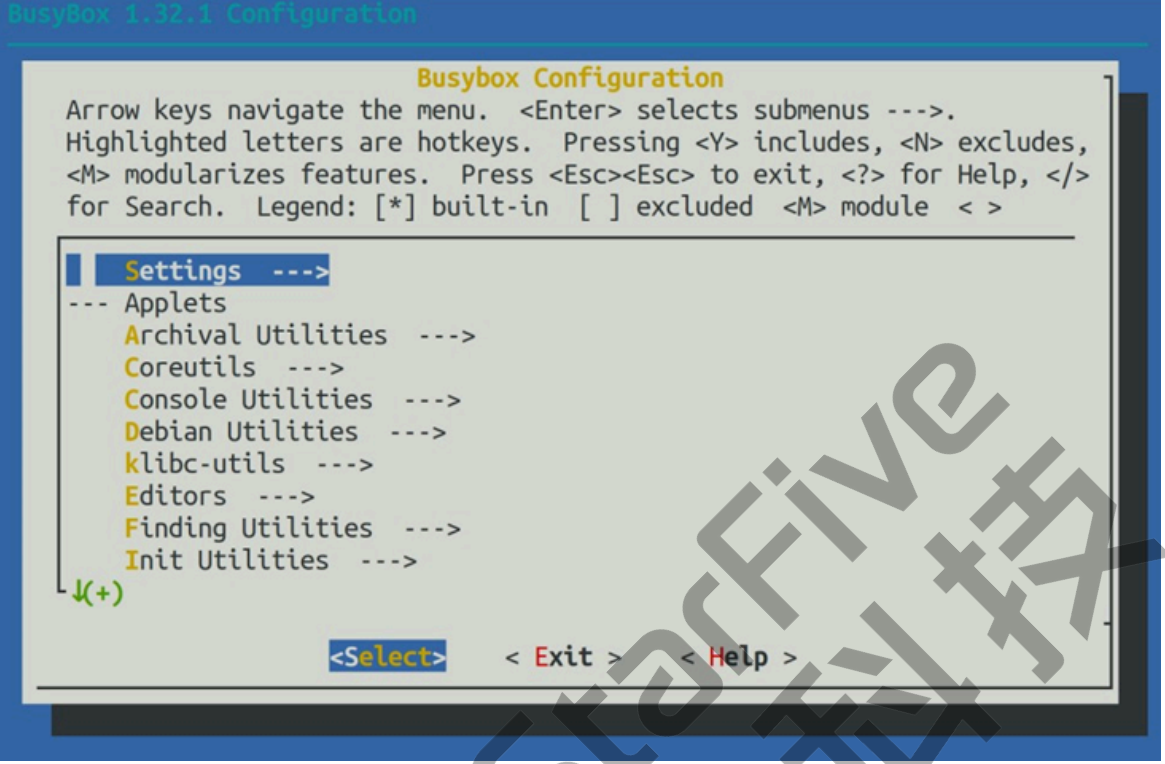

- 4. 选择**Settings** > **Build Options**,按**Y**键查看Build static binary (no shared libs)选项。
- 5. 在**Build Options**下选择**cross compiler prefix**,并输入以下命令指定编译器:

riscv64-linux-gnu-

6. 选择Installation Options > Destination path for 'make install', 根据提示输入以下路 径,将其设置为rootfs文件路径(即编译后的busybox安装路径)。

**示例:**

```
/home/user/rootfs
```
- 7. 退出busybox设置窗口,并保存设置。
- 8. 编译busybox。

```
make ARCH=riscv
```
9. 安装busybox:

```
make install
```
10. 进入到此前创建的rootfs/etc目录, 新建名为inittab的文件, 然后使用Vim文本编辑 器打开:

```
cd rootfs/etc
vim inittab
```
11. 复制以下内容,并粘贴到inittab文件内:

```
::sysinit:/etc/init.d/rcS
::respawn:-/bin/login
::restart:/sbin/init
::ctrlaltdel:/sbin/reboot
::shutdown:/bin/umount -a -r
::shutdown:/sbin/swapoff -a
```
12. 在rootfs/etc路径下, 新建名为profile的文件, 然后使用Vim文本编辑器打开:

vim profile

13. 复制以下内容,并粘贴到profile文件内:

```
# /etc/profile: system-wide .profile file for the Bourne shells
echo
#echo -n "Processing /etc/profile... "
# no-op
# Set search library path
#echo "Set search library path in /etc/profile"
export LD_LIBRARY_PATH=/lib:/usr/lib
# Set user path
#echo "Set user path in /etc/profile"
PATH=/bin:/sbin:/usr/bin:/usr/sbin
export PATH
# Set PS1
#Note: In addition to the SHELL variable, ash supports \u, \h, \W, \$,
  \!, \n, \w, \nnn (octal numbers corresponding to ASCII characters)
#And \e[xx;xxm (color effects), etc.
#Also add an extra '\' in front of it!
#echo "Set PS1 in /etc/profile"
export PS1="\\e[00;32m[$USER@\\w\\a]\\$\\e[00;34m"
#echo "Done"
```
14. 在rootfs/etc路径下, 新建名为fstab的文件, 然后使用Vim文本编辑器打开:

vim fstab

15. 复制以下内容并粘贴到fstab文件内:

```
proc /proc proc defaults 0 0
none /tmp tmpfs defaults 0 0
mdev /dev tmpfs defaults 0 0
sysfs /sys sysfs defaults 0 0
```
16. 在rootfs/etc路径下新建名为passwd的文件, 然后使用Vim文本编辑器打开:

vim passwd

17. 复制以下内容并粘贴到passwd文件内:

root:x:0:0:root:/root:/bin/sh

18. 在rootfs/etc路径下新建名为group的文件,然后使用Vim文本编辑器打开:

vim group

19. 复制以下内容并粘贴到group文件内:

root:x:0:root

20. 在rootfs/etc路径下新建名为shadow的文件,然后使用Vim文本编辑器打开:

vim shadow

21. 复制以下内容并粘贴到shadow文件内:

root:BAy5qvelNWKns:1:0:99999:7:::

22. 在rootfs/etc路径下新建名为init.d的目录, 然后进入到该目录:

```
mkdir init.d
cd init.d
```
23. 在rootfs/etc/init.d路径下,新建名为rcS的文件,然后使用Vim文本编辑器打 开:

vim rcS

24. 复制以下内容,并粘贴到rcS文件内:

```
#! /bin/sh
#echo "----------mount all"
/bin/mount -a#echo "----------Starting mdev......"
#/bin/echo /sbin/mdev > /proc/sys/kernel/hotplug
mdev -s
echo "***********************
echo " starfive mini RISC-V Rootfs"
echo "********************************************************"
```
25. 进入到此前创建的rootfs/dev路径下,并执行以下命令:

```
1 cd rootfs/dev
2 sudo mknod -m 666 console c 5 1
3 sudo mknod -m 666 null c 1 3
```
26. 在rootfs根目录下,新建软链接:

```
1 cd rootfs/
2 ln -s bin/busybox init
```
27. 修改rootfs目录下所有文件的权限:

sudo chmod 777 -R \*

28. 在rootfs目录下, 执行以下命令在指定的目录下生成rootfs.cpio.gz (cpio系统软件 包)。

```
1 cd rootfs
2 find . | cpio -o -H newc | gzip > /home/user/Desktop/rootfs.cpio.gz
```
 $\mathcal{L}$ **注:**

> 系统成功执行命令后,将在桌面上生成名为rootfs.cpio.gz的文件。您也可以根 据需要,将命令中的目录修改为其它路径。整个编译过程需要耗费一定时间, 请耐心等待。

# <span id="page-25-0"></span>**4.2. 移植Rootfs、Kernel和dtb到昉·星光单板计算机**

首先,我们需要将此前编译的rootfs系统软件包、Kernel和dtb镜像文件移动到同一目录下。

<span id="page-25-2"></span>**图4-2 示例界面**

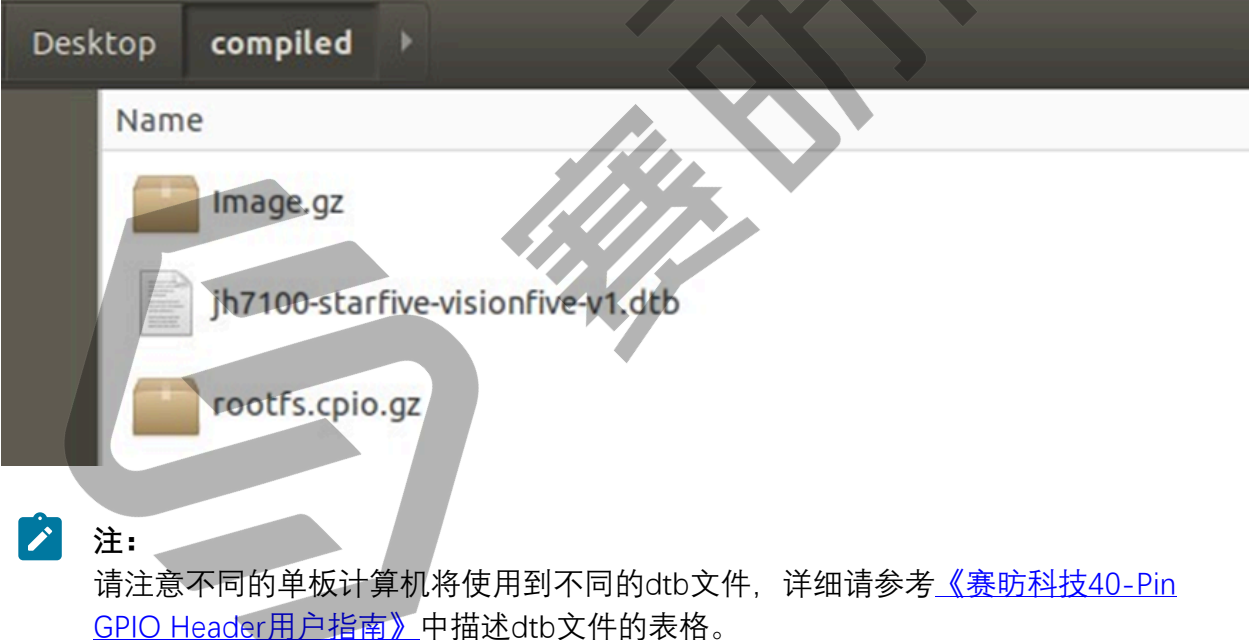

# <span id="page-25-1"></span>**4.2.1. 方法1:使用Micro SD卡**

#### **步骤:**

- 1. 将Micro SD卡插入计算机;
- 2. 输入以下命令查看连接中的Micro SD 卡地址:

lsblk

如下图所示,示例中的Micro SD 卡地址为/dev/sdb。

<span id="page-26-0"></span>**图4-3 示例**

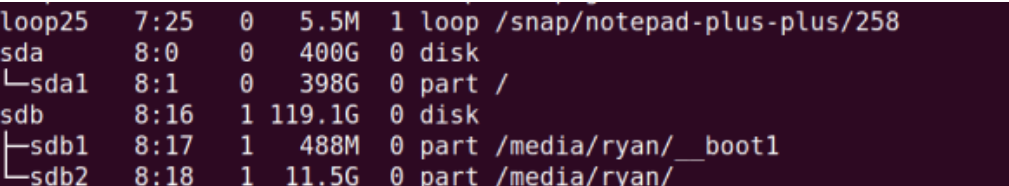

3. 输入以下命令, 讲入分区配置:

sudo gdisk /dev/sdb

```
图4-4 示例输出
```

```
ryan@ubuntu:~/github$ sudo gdisk /dev/sdb
[sudo] password for ryan:
GPT fdisk (gdisk) version 1.0.3
```
Partition table scan: MBR: MBR only BSD: not present APM: not present GPT: not present

Found invalid GPT and valid MBR; converting MBR to GPT format The Theory. This OPERATION IS POTENTIALLY DESTRUCTIVE! Exit by<br>typing 'q' if you don't want to convert your MBR partitions<br>to GPT format!

\*\*\*\*\*\*\*\*\*\*\*\*\*\*\*\*\*\*\*\*\*\*\*\*\*

Command (? for help):

4. 分别输入以下命令删除原来的分区并创建新的分区:

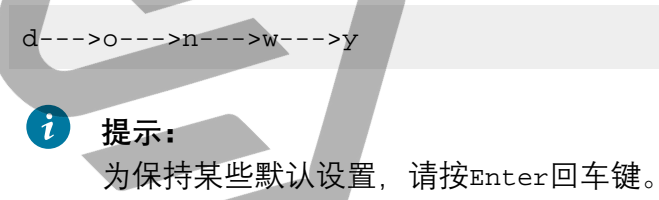

- 
- 5. 格式化 Micro SD 卡,并创建文件系统:

sudo mkfs.vfat /dev/sdb1

- 6. 从计算机中移除 Micro SD 卡,并重新插入以挂载系统镜像。
- 7. 输入以下命令查看是否挂载成功:
	- df -h

系统输出如下。请记录下图高亮处的挂载路径。

#### <span id="page-27-0"></span>**图4-5 示例输出**

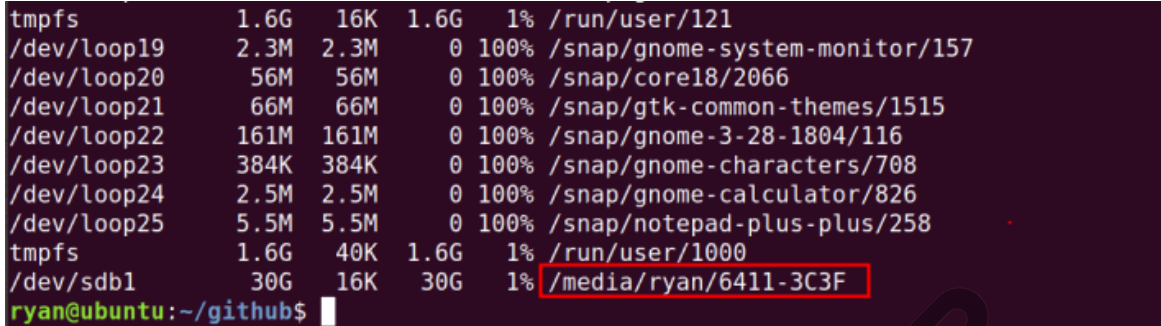

8. 进入到 rootfs 系统软件包、Kernel 和 dtb 这三个镜像文件所在路径

cd Desktop/compiled

9. 输入以下命令复制镜像文件到 Micro SD 卡:

```
sudo cp Image.gz <Mount_Location>
sudo cp rootfs.cpio.gz <Mount_Location>
sudo cp <dtb File Name> <Mount Location>
sync
```
## **内**注:

- <Mount\_Location>指此前记录的挂载路径。
- <dtb\_File\_Name>指dtb文件名。请注意不同的单板计算机将使用到不同 的dtb文件,详细请参考[《赛昉科技40-Pin GPIO Header用户指南》中](https://doc.rvspace.org/VisionFive/PDF/40-Pin_Header_UG.pdf)描 述dtb文件的表格。

#### **示例命令:**

```
sudo cp Image.gz /media/user/6411-3C3F/
sudo cp rootfs.cpio.gz /media/user/6411-3C3F/
sudo cp jh7100-starfive-visionfive-v1.dtb /media/user/6411-3C3F/
sync
```
- 10. 从计算机中移除Micro SD 卡, 并将该卡插入昉·星光单板计算机, 然后启动昉·星光。
- 11. 使用 USB 转串口转换器, 将昉·星光连接至计算机, 然后打开minicom, 等待昉·星光单 板计算机进入 **u-boot** 模式。以下示例输出表明昉·星光已进入u-boot 模式:

<span id="page-28-1"></span>**图4-6 示例输出**

```
U-Boot 2021.07-rc4-g2d3dd06117-dirty (Jun 20 2021 - 21:03:05 +0800)
CPU: rv64imafdc<br>
DRAM: 8 GiB<br>
MMC: sdio0@10000000: 0, sdio1@10010000: 1<br>
Loading Environment from nowhere... OK<br>
Net: dwmac.10020000<br>
Autoboot in 2 seconds<br>
MMC CD is 0x1, force to True.<br>
MMC CD is 0x1, force to True.<br>
Car
```
12. 输入以下命令:

```
setenv kernel comp addr r 0x90000000;setenv kernel comp size
  0x10000000;setenv kernel_addr_r 0x84000000;setenv fdt_addr_r 
 0x88000000;setenv ramdisk_addr_r 0x88300000
fatls mmc 0:1
fatload mmc 0:1 ${kernel_addr_r} Image.gz
fatload mmc 0:1 ${fdt_addr_r} jh7100-starfive-visionfive-v1.dtb
fatload mmc 0:1 ${ramdisk_addr_r} rootfs.cpio.gz
booti ${kernel_addr_r} ${ramdisk_addr_r}:${filesize} ${fdt_addr_r}
```
13. 输入以下用户名和密码登录:

- **Username:** root
- **Password:** starfive

## <span id="page-28-0"></span>**4.2.2. 方法2:使用网线**

1. 使用网线通过昉·星光上的RJ45接口和路由器连接,连接串口转换器,然后启动昉·星 光。

**注:**

请确保计算机也通过网线或WiFi与路由器连接。

2. 打开minicom等待昉·星光进入u-boot模式。以下示例输出表明昉·星光已进入u-boot模 式:

```
图4-7 示例输出
```

```
U-Boot 2021.07-rc4-g2d3dd06117-dirty (Jun 20 2021 - 21:03:05 +0800)
```

```
rv64imafdc
CPU:
DRAM: 8 GIB
DRAM: 8 GiB<br>
MMC: sdio0@100000000: 0, sdio1@10010000: 1<br>
Loading Environment from nowhere... OK<br>
Net: dwmac.10020000<br>
Autoboot in 2 seconds<br>
MMC CD is 0x1, force to True.<br>
MMC CD is 0x1, force to True.<br>
MMC CD is 0x1, forc
Card_did not respond to voltage select! : -110
```
3. 输入以下指令设置u-boot环境变量:

```
setenv serverip 192.168.120.12;setenv ipaddr 192.168.120.200;
setenv hostname starfive; setenv netdev eth0;
setenv kernel comp addr r 0x90000000;setenv kernel comp size
0x10000000;
setenv bootargs console=ttyS0,115200 earlycon=sbi root=/dev/ram0 
 stmmaceth=chain_mode:1 loglevel=8
```
### **之**注:

一般情况下路由器的默认 IP 为 192.168.120.1。在这种情况下,请使用由路由器 的DHCP 服务器分配的 IP, 昉·星光的 IP 地址应为 192.168.120.xxx。但是, 如 果您的路由器IP不同(例如 192.168.2.1),请确保服务器 IP 和昉·星光属于同一 IP 段(例如 192.168.2.xxx)中。

4. 通过ping 命令来检查主机与昉·星光的连接情况:

#### **示例命令:**

ping 192.168.120.12

#### **结果:**

以下输出表明主机与昉·星光已经在同一网络下建立连接

<span id="page-29-0"></span>**图4-8 示例输出**

```
VisionFive #ping 192.168.120.12
Speed: 1000, full duplex
Using dwmac.10020000 device
host 192.168.120.12 is alive
VisionFive #
```
5. 在主机PC上安装TFTP服务器:

sudo apt-get update sudo apt install tftpd-hpa

6. 检查服务器状态:

sudo systemctl status tftpd-hpa

7. 输入以下指令,进入TFTP服务器设置:

sudo nano /etc/default/tftpd-hpa

8. 输入以下指令设置TFTP服务器:

```
TFTP_USERNAME="tftp"
TFTP_DIRECTORY="/home/user/Desktop/compiled"
```

```
TFTP_ADDRESS=":69"
TFTP_OPTIONS="--secure"
```
#### $\mathcal{L}$ **注:**

命令中TFTP\_DIRECTORY是三个镜像文件 (Image.gz, jh7100-starfivevisionfive-v1.dtb, rootfs.cpio.gz) 所在的路径。

9. 重启TFTP服务器。

```
sudo systemctl restart tftpd-hpa
```
10. 在昉·星光的u-boot模式下,输入以下命令从主机PC的TFTP服务器下载文件,并启动 Kernel:

```
tftpboot ${fdt_addr_r} <dtb_File_Name>;tftpboot ${kernel_addr_r} 
 Image.gz;
tftpboot ${ramdisk_addr_r} rootfs.cpio.gz;booti ${kernel_addr_r}
```
\${ramdisk\_addr\_r}:\${filesize} \${fdt\_addr\_r}

**之**注:

<dtb\_File\_Name>指dtb文件名。请注意不同的单板计算机将使用到不同的dtb 文件,详细请参[考《赛昉科技40-Pin GPIO Header用户指南》中](https://doc.rvspace.org/VisionFive/PDF/40-Pin_Header_UG.pdf)描述dtb文件的 表格。

#### **示例命令:**

```
tftpboot ${fdt_addr_r} jh7100-starfive-visionfive-v1.dtb;tftpboot 
 ${kernel_addr_r} Image.gz;tftpboot ${ramdisk_addr_r} 
 rootfs.cpio.gz;booti ${kernel_addr_r} ${ramdisk_addr_r}:${filesize} 
 ${fdt_addr_r}
```
11. 使用以下用户名密码登录:

**Username**: root

**Password**: starfive